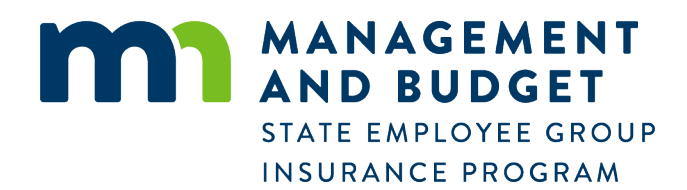

## **Instructions for using the online insurance payments portal**

*Employee Insurance*

## **Procedure Steps**

- 1. Step 1
	- o From the [SEGIP website](https://mn.gov/mmb/segip) select the Online Payments button.
- 2. Step 2
	- o Enter your Employee ID. There is a image to help you find your ID on your invoice.
	- o Enter the employees last name.
	- o Enter the last four digits of the employees social security number.
	- o Enter the amount you are paying in this transaction.
	- o Select the Confirm button to continue.
- NOTE: An error that indicates *Record was not found* will occur if the balance on the account is zero.
- 3. Step 3
	- o A review screen will appear.
	- $\circ$  If you've entered the information correctly select Make Payment. Use the Go Back button to make changes.
	- o You will be taken to the secure USBank webpayment portal.
- 4. Step 4
	- o Enter your payment information, contact information and payment method.
	- o Selet Continue to move forward or Cancel to stop.
- 5. Step 5
	- o Review Payment window contains payment details, payment method, and contact information.
	- o Check box to accept Terms and Conditions.
	- o Select Confirm to make your payment or Back to make a correction.
- 6. Step 6
	- o Close the payment window when you have completed your transaction.
- 7. Step 7
	- o You will receive a payment confirmation email at the address you provided.

## **Contact**

Email address: [segip.mmb@state.mn.us](mailto:segip.mmb@state.mn.us)

Phone: 651-355-0100